## $\mathbf{\Psi}$  Exam Soft:

#### **Instructions d'accès au Portail Étudiant**

Vous pouvez accéder au [Portail ExamSoft](https://apps.examsoft.com/) pour l'une des raisons suivantes :

(1) Pour télécharger l'application de test Examplify sur votre ordinateur, et/ou (2) Pour télécharger manuellement une évaluation - uniquement si vous rencontrez des difficultés lors du téléchargement automatique à la fin de votre évaluation (*toutes les tâches liées à la réalisation d'un examen se dérouleront généralement dans l'application Examplify*)

- 1. Une fois que votre compte a été créé par les administrateurs de votre institution, vous pouvez accéder à votre Portail de l'Étudiant en utilisant ce lien : [\[https://ei.examsoft.com/GKWeb/login/ottawalaw\]](https://ei.examsoft.com/GKWeb/login/ottawalaw). Sélectionnez Connexion / *Login*, puis suivez les instructions pour vous connecter via le portail d'authentification de votre institution. Veuillez utiliser les navigateurs **Chrome ou Firefox** pour accéder à ce portail, et n'utilisez pas un téléphone mobile.
- 2. Une fois connecté, c'est sur cette page que vous pouvez télécharger l'application Examplify. **Téléchargez Examplify sur l'appareil que vous utiliserez pour les examens** de votre institution en utilisant **Chrome ou FireFox**. Avant de télécharger Examplify, n'oubliez pas de [vérifier que votre appareil satisfait aux exigences minimales](https://www.uottawa.ca/faculte-droit/common-law/fichiers/Examplify-exigences-minimales-ordinateurs)  [du système](https://www.uottawa.ca/faculte-droit/common-law/fichiers/Examplify-exigences-minimales-ordinateurs) !
- 3. Une fois que vous avez téléchargé et installé Examplify, veuillez consulter les **Instructions de configuration d'Examplify** situées à la page 2 de ce document.

*Pour les futures mises à jour du système d'exploitation de votre ordianteur, veuillez vérifier que ExamSoft a annoncé le support d'Examplify pour le nouveau système d'exploitation avant de procéder à la mise à jour.*

Pour un support technique, contactez le Centre étudiant de common law.

## $\Psi$  Exam Soft

#### **Instructions de configuration d'Examplify pour les étudiants**

1. Localisez l'application Examplify et double-cliquez sur le logo pour lancer Examplify.

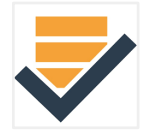

2. Dans le champ "Créer un nouveau compte"/ *Add New Account*, commencez à taper le code de votre institution [ottawalaw], puis sélectionnez-le dans le menu déroulant. Cliquez sur le bouton Suivant/*Next*. Vous serez ensuite invité à vous connecter avec la fenêtre d'authentification de votre institution.

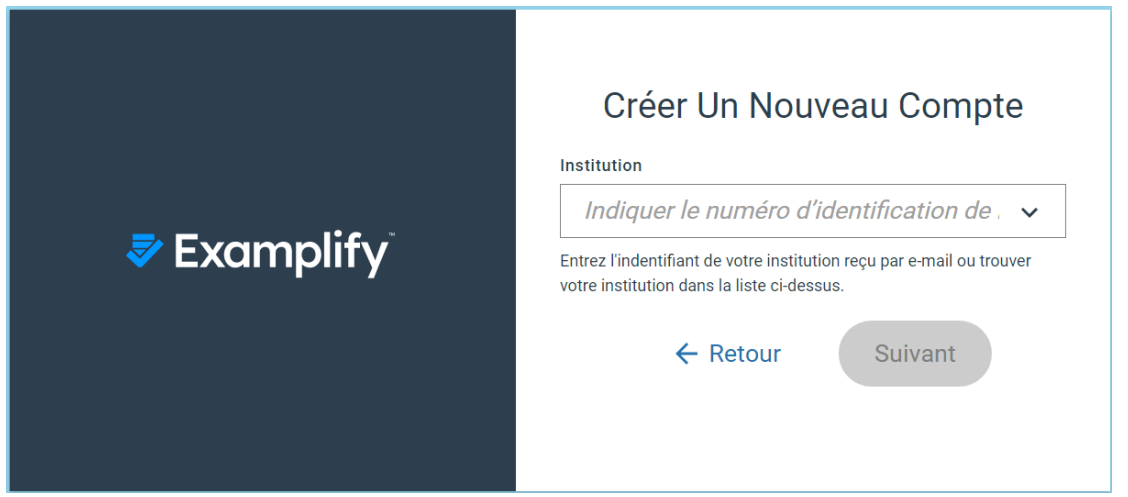

3. Vous pouvez maintenant télécharger les examens et examens de pratique disponibles pour vous en sélectionnant dans la liste "Prêts pour le téléchargement"/Ready for Download dans le menu de gauche.

Chacun de vos fichiers d'examen sera disponible en téléchargement quelques jours avant votre examen. Vous pouvez télécharger et compléter des examens de pratique pour vous entraîner sur Examplify. **Le mot de passe pour les examens de pratique est 123Abc.** *Vous n'aurez pas accès aux examens finaux tant que vous n'aurez pas reçu le mot de passe d'évaluation unique de la parte de votre surveillant.*

Pour un support technique, contactez le Centre étudiant de common law.

# $\Psi$  ExamSoft

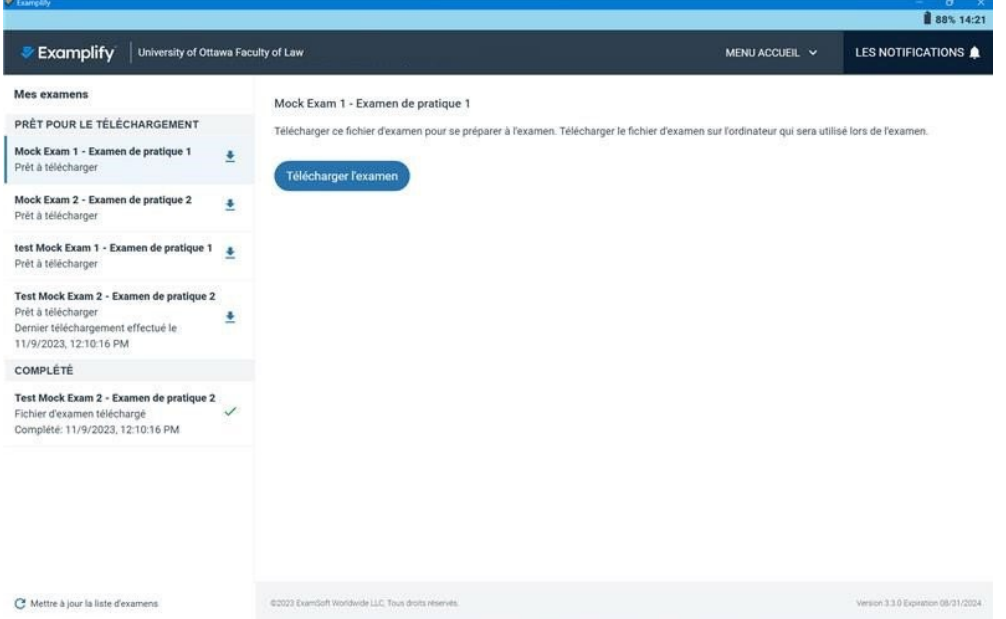

- 4. Si vous avez un logiciel antivirus sur votre appareil, n'oubliez pas de le désactiver au début de chaque examen. Vous pouvez le réactiver après avoir terminé l'examen. [Comment désactiver les antivirus.](https://support.microsoft.com/fr-fr/windows/d%C3%A9sactivez-la-protection-antivirus-defender-dans-s%C3%A9curit%C3%A9-windows-99e6004f-c54c-8509-773c-a4d776b77960)
- 5. Lorsque vous avez terminé l'examen et cliqué sur Soumettre/*Submit*, vous verrez un écran de téléchargement avec des cases à cocher ; des coches vertes devraient apparaître au fur et à mesure que le fichier de réponse se télécharge.

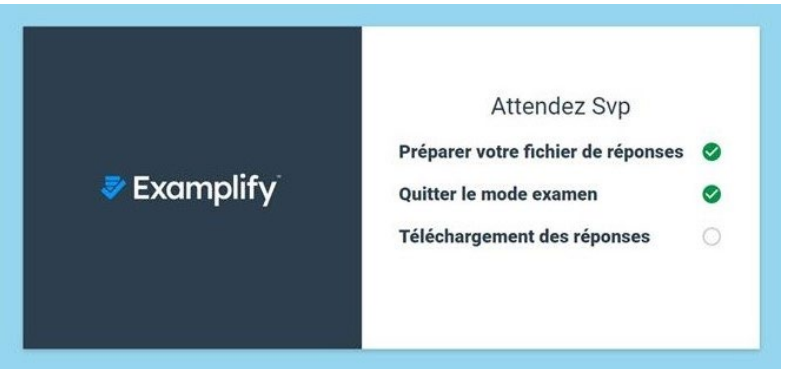

6. Lorsque votre fichier de réponse est prêt et téléchargé avec succès, vous verrez un écran vert.

Pour un support technique, contactez le Centre étudiant de common law.

Suivez ces directives pour assurer une expérience d'examen informatisé sans problème. Pour tout besoin de soutien supplémentaire, contactez le Centre étudiant de common law à clawacad@uottawa.ca.

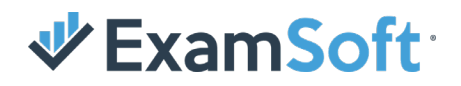

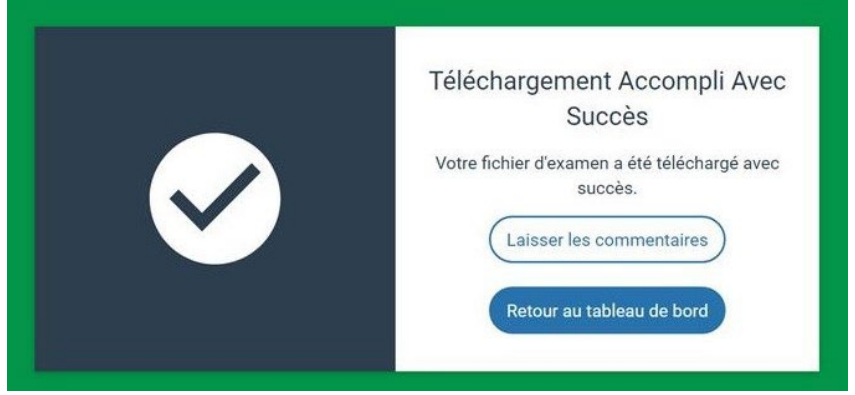

Félicitations ! Vous avez soumis votre examen !

- Laisser les commentaires : vous permet de soumettre des commentaires à ExamSoft sur la fonctionnalité de l'application Examplify.
- Retour au tableau de bord : vous ramène à votre tableau de bord Examplify où votre fichier de réponse devrait maintenant apparaître dans la section "Complété"/*Completed* du menu de gauche.

Pour un support technique, contactez le Centre étudiant de common law.